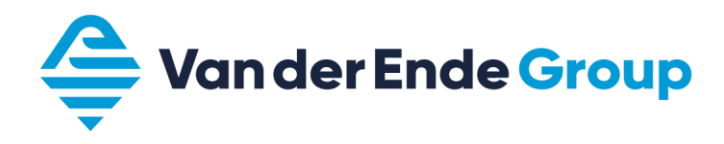

# **HANDLEIDING**

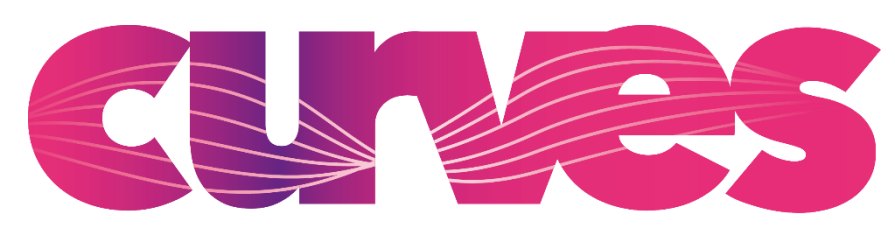

# SELECTION TOOL

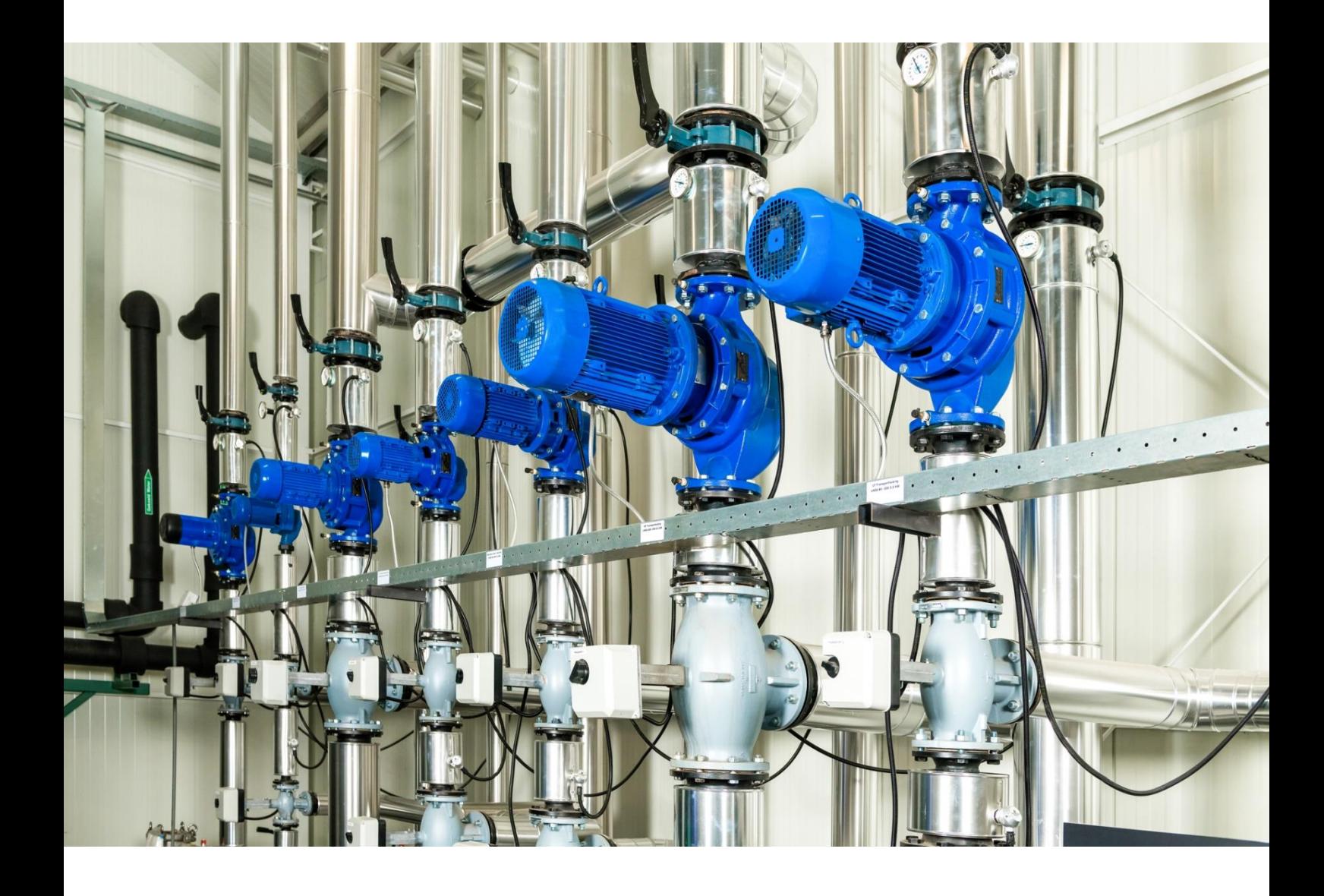

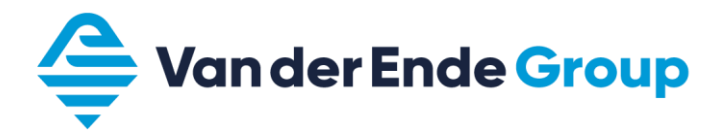

De selectietool Curves van Van der Ende Group is een tool waarmee u online kunt zoeken naar verwarmingspompen. Dit kan op twee manieren:

- 1. Zoeken op benodigd werkpunt<br>2. Zoeken op naam
- 2. Zoeken op naam

Daarnaast biedt de tool de mogelijkheid om pompen op te slaan in een project en hiervoor een offerte in te dienen.

## **INHOUDSOPGAVE**

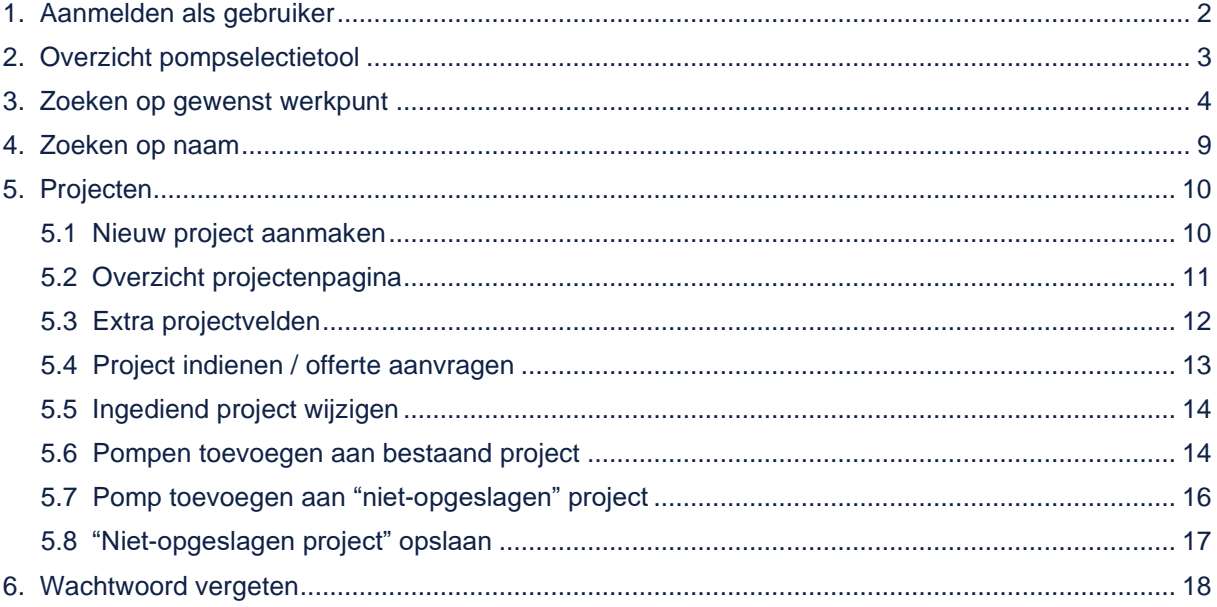

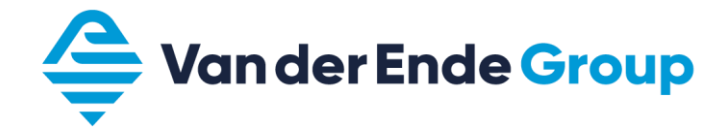

# <span id="page-2-0"></span>**1. AANMELDEN ALS GEBRUIKER**

Aanmelden als gebruiker kan door een e-mail te sturen naar de verkoop binnendienst (sales@vanderendegroup.com) of te bellen (+31 (0)174 51 50 50). Zij zullen een account aanmaken.

Nieuwe gebruiker?

Neemt u alstublieft contact met ons op via ( (0174) 51 50 50 of sales@vanderendegroup.com om een account aan te vragen. Vermeld in een e-mail alstublieft uw naam en bedrijfsnaam en bij voorkeur ook uw adres en telefoonnummer.

Hiervoor zijn onderstaande gegevens nodig:

- **o Klantgegevens**
	- Naam, adres, postcode, plaats, telefoonnummer en algemeen e-mailadres.
- **o Persoonlijke gegevens** Achternaam, tussenvoegsels, voornaam, eigen telefoonnummer en eigen e-mailadres.

De tool is zo ingericht dat er per klant meerdere gebruikers kunnen zijn. Gebruikers van dezelfde klant kunnen alle projecten van elkaar zien en wijzigen.

Nadat een van onze medewerkers de gegevens heeft ingevoerd, wordt een e-mail met uw inloggegevens toegestuurd. Met de gegevens in deze e-mail kan op www.curvesselectietool.nl worden ingelogd en de eerste pomp geselecteerd worden.

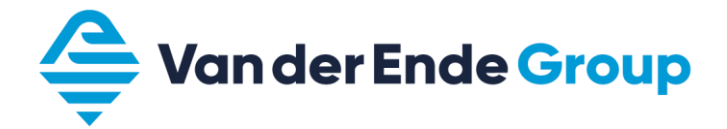

# <span id="page-3-0"></span>**2. OVERZICHT POMPSELECTIETOOL**

Dit hoofdstuk geeft in het kort een overzicht van de verschillende functionaliteiten. Log in op [www.curvesselectietool.nl.](http://www.curvesselectietool.nl/)

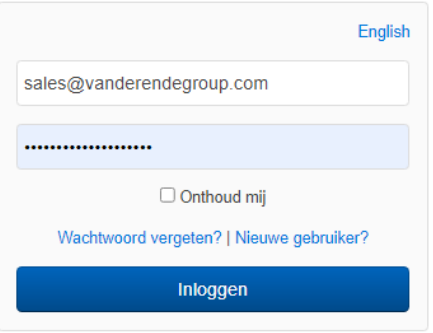

#### Na succesvol inloggen verschijnt onderstaand scherm:

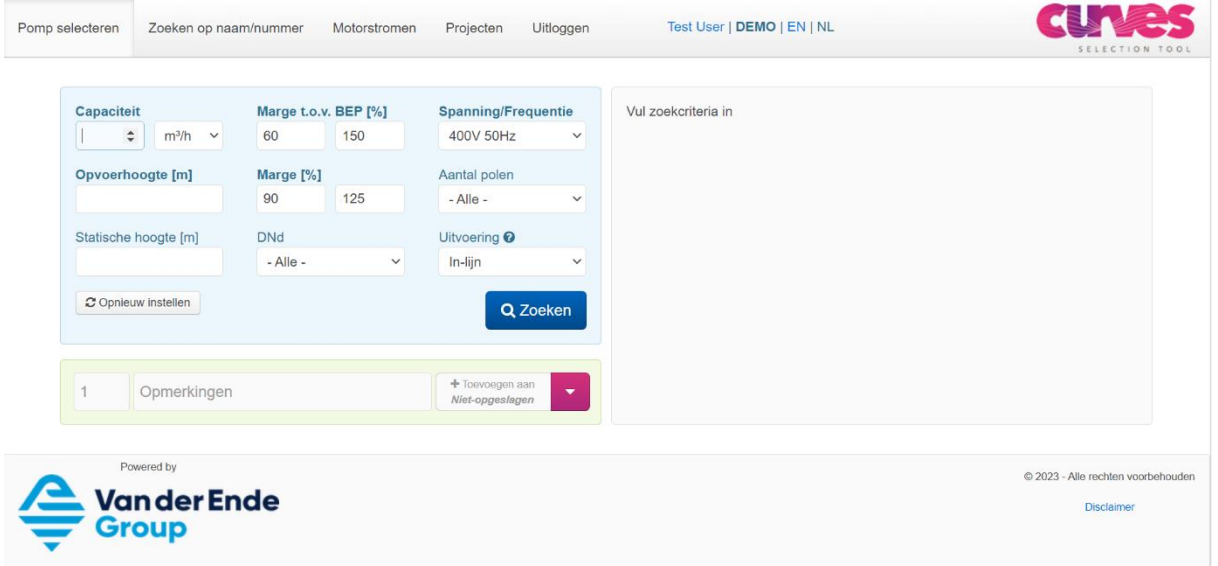

#### Er zijn vier opties mogelijk:

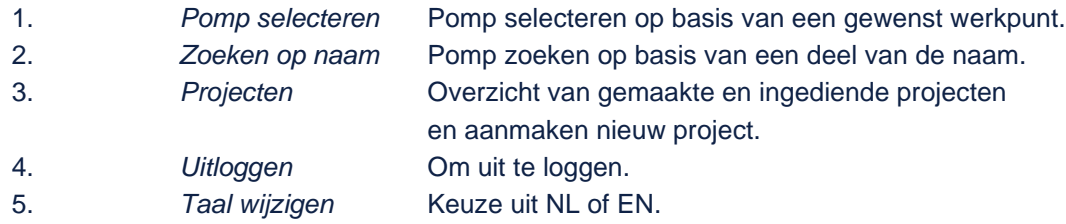

Rechts van het midden bovenin is te zien welke gebruiker er is ingelogd.

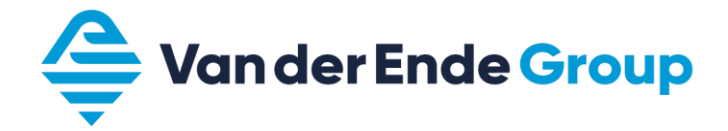

# <span id="page-4-0"></span>**3. ZOEKEN OP GEWENST WERKPUNT**

- 1. Log in op www.curvesselectietool.nl.
- 2. Vul het gewenste werkpunt in.
	- o De capaciteit kan zowel in m<sup>3</sup>/h als in ltr/min worden ingevoerd.
	- o De benodigde opvoerhoogte en statische hoogte kunnen alleen in meters worden ingevoerd.
	- o De capaciteit en opvoerhoogte velden zijn verplicht. De statische hoogte is optioneel.
- 3. Klik op zoeken
- 4. De tool geeft de mogelijke pompen weer die dit werkpunt benaderen. De pompen worden gesorteerd op BEP (best efficiency point).

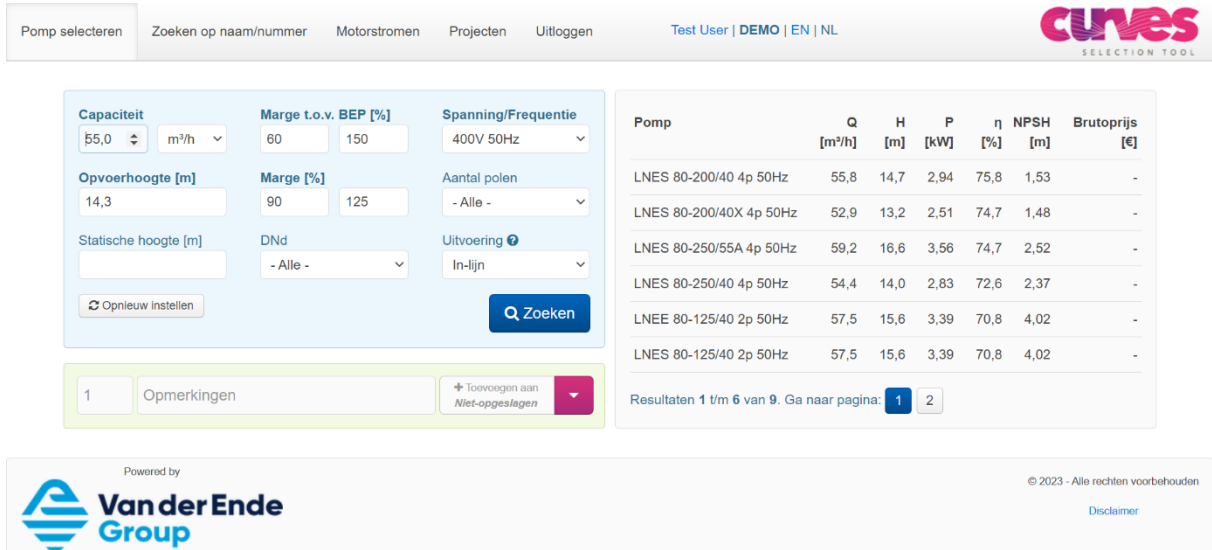

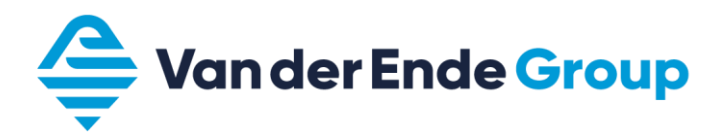

- 5. De mogelijkheid bestaat om de uitkomsten te filteren:
	- o *Marge t.o.v. BEP (%)* standaard ingesteld 60 150 Geeft aan hoever de gewenste capaciteit mag afwijken t.o.v. de capaciteit van het BEP punt. Een ruimere onder- en bovenmarge zal meer pompen tonen.

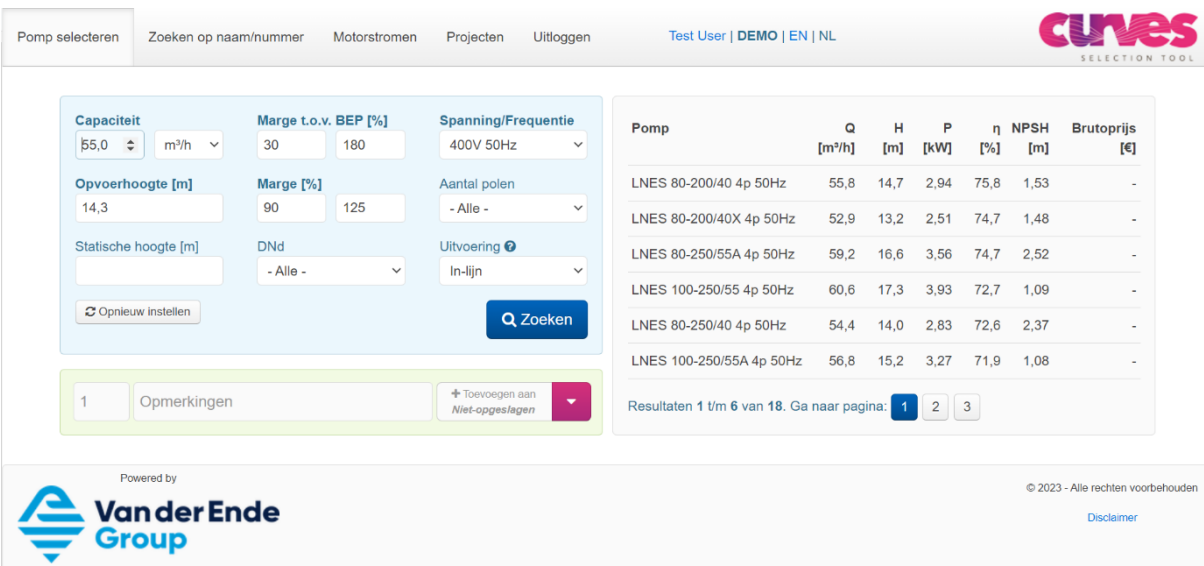

Een kleinere onder- en bovenmarge zal minder pompen tonen.

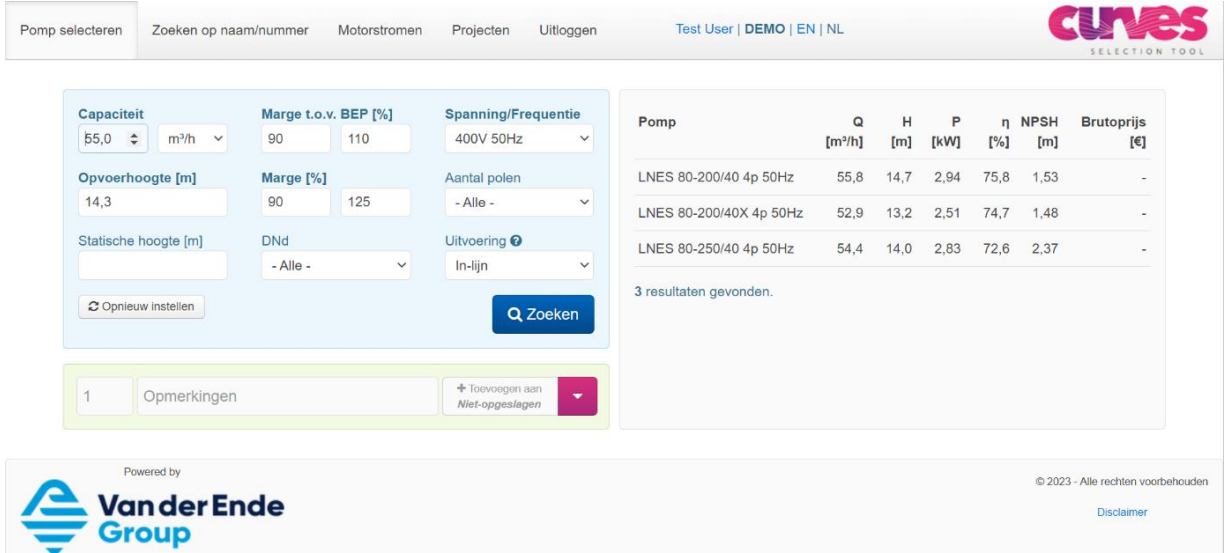

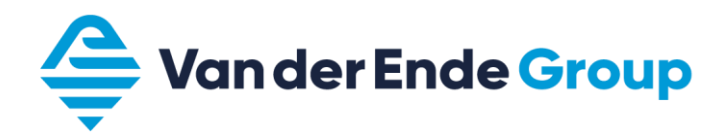

o *Marge (%)* standaard ingesteld 90 - 125

Geeft aan hoe ver het snijpunt van de systeemcurve met de pompcurve boven of onder de gewenste opvoerhoogte mag liggen. Een ruimere onder- en bovenmarge zal meer pompen tonen. Een kleinere onder- en bovenmarge zal minder pompen tonen.

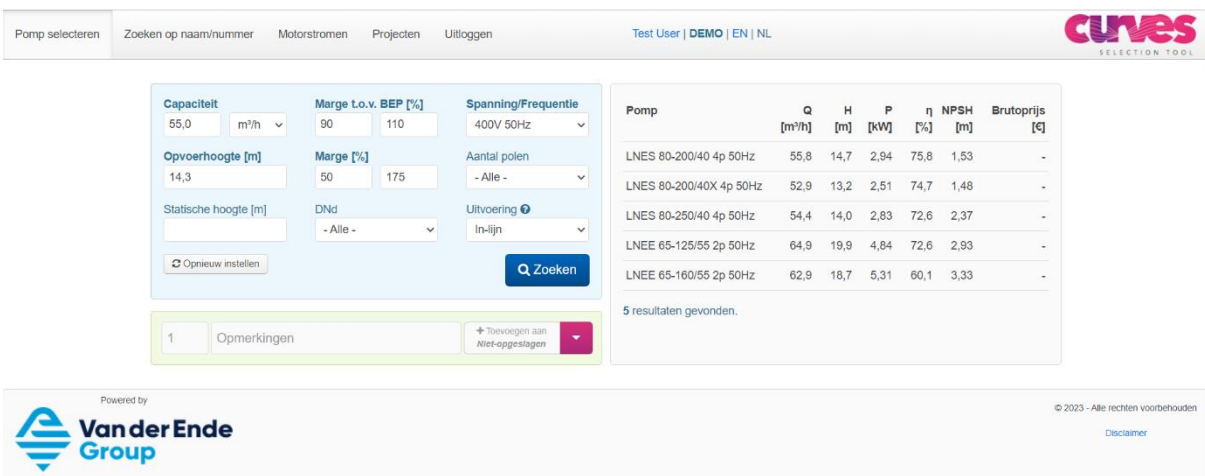

Een marge beginnend bij 100% zal alleen pompen tonen die boven de gewenste opvoerhoogte liggen.

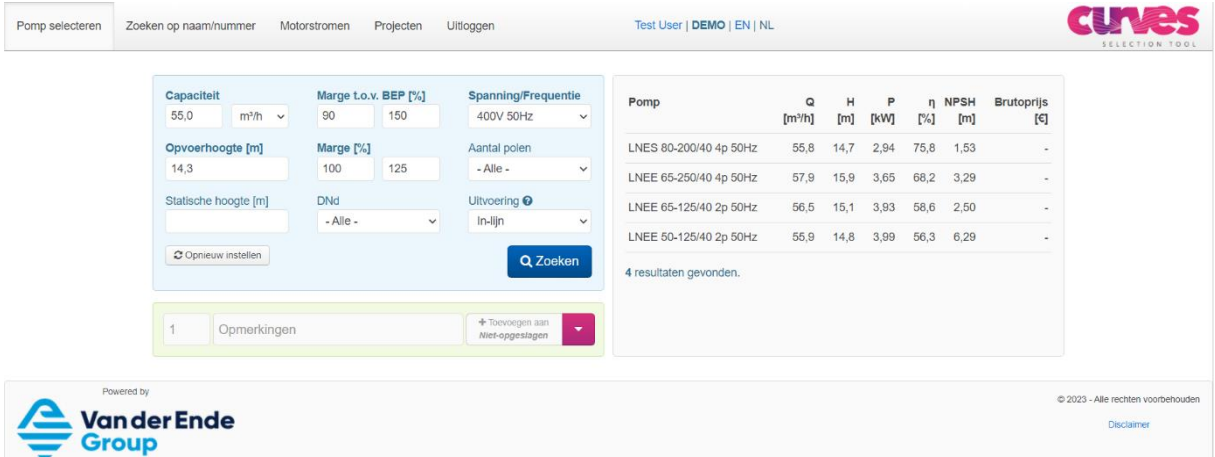

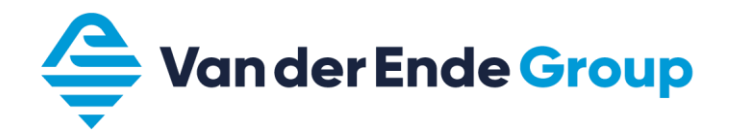

- o *Spanning/frequentie* standaard ingesteld op 400V/50 Hz Zoeken kan op 400V 50Hz | xxxV 50Hz (indien Voltage anders of onbekend is) | 400V 60Hz | 440-480V 60Hz | 575V 60Hz | xxxV 60Hz (indien Voltage anders of onbekend is).
- o *Aantal polen* standaard ingesteld op alle Zoeken op alleen 2-polige, 4-polige of 6-polige of alle poolparen.
- o *Type* standaard ingesteld op in-lijn Zoeken in-lijn of blok of beide pomptypes.
- o Er kan ook gefilterd op DNd maat (= maat in mm van de persaansluiting)

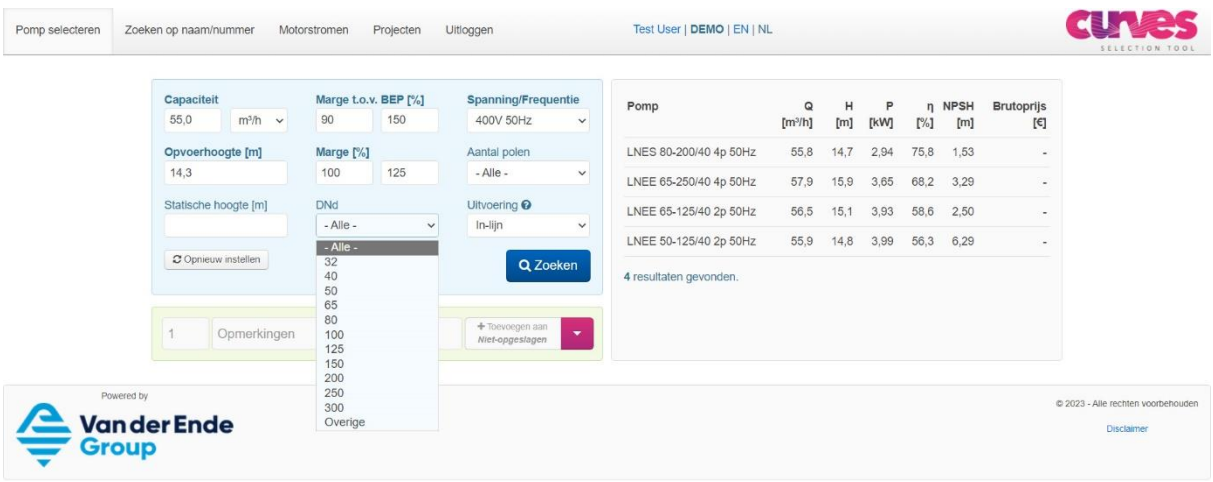

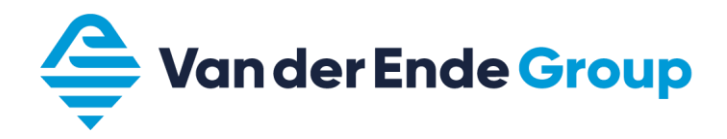

6. De curve en aanvullende gegevens van de pomp kunnen bekeken worden door op de pompnaam te klikken. De curves van het vermogen, het rendement en NPSH worden zichtbaar wanneer naar beneden wordt gescrold. Een andere pomp kan eenvoudig bekeken worden door op de pompnaam te klikken.

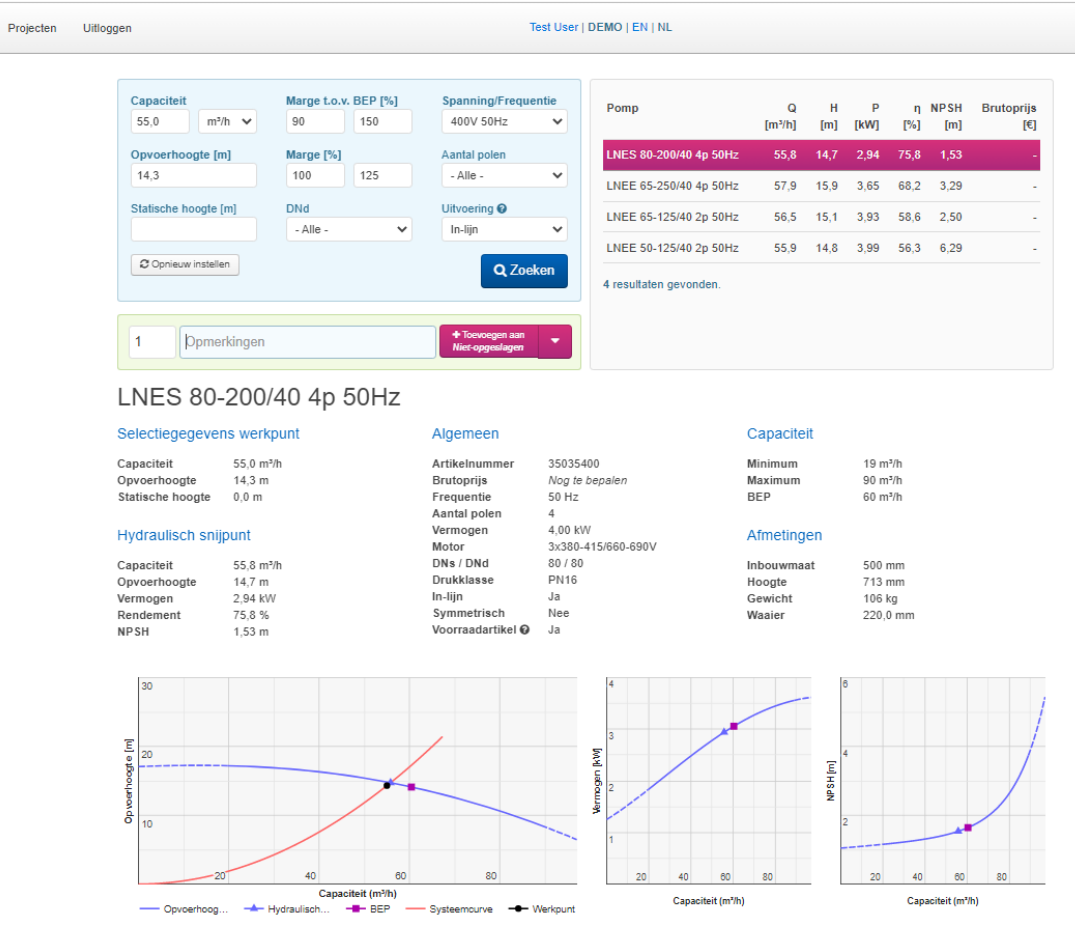

7. Een pomp voor een ander werkpunt kan worden gezocht door de capaciteit en de opvoerhoogte opnieuw in te voeren.

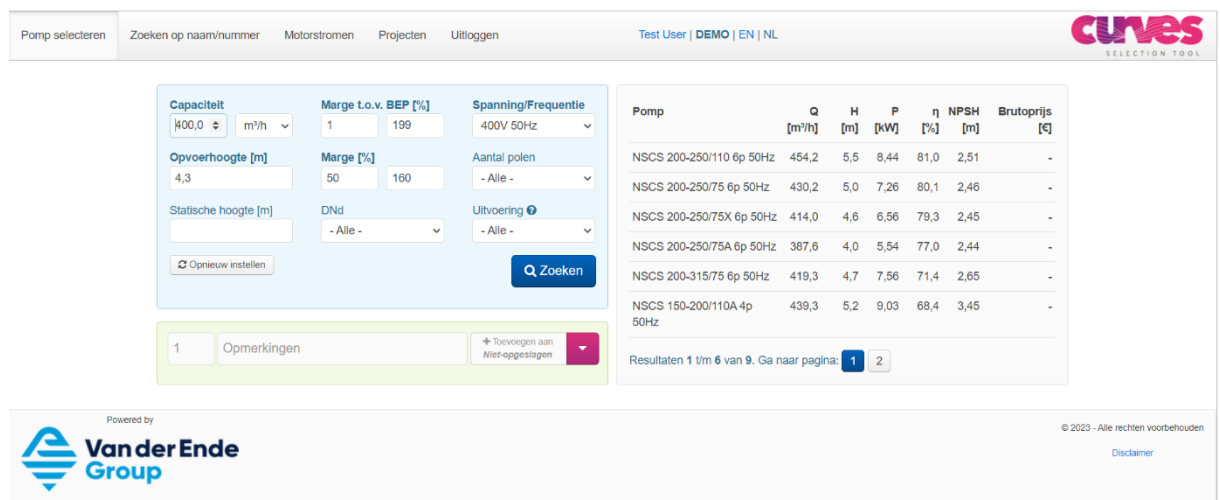

8. Door op "Opnieuw instellen" te klikken reset u de zoekmachine naar de standaard instellingen.

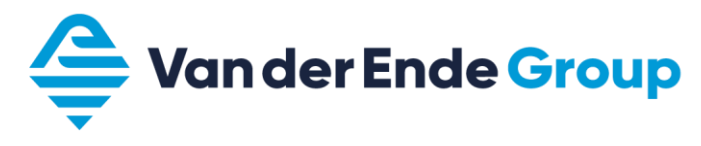

# <span id="page-9-0"></span>**4. ZOEKEN OP NAAM**

- 1. Log in op www.curvesselectietool.nl.
- 2. Klik op zoeken op naam.

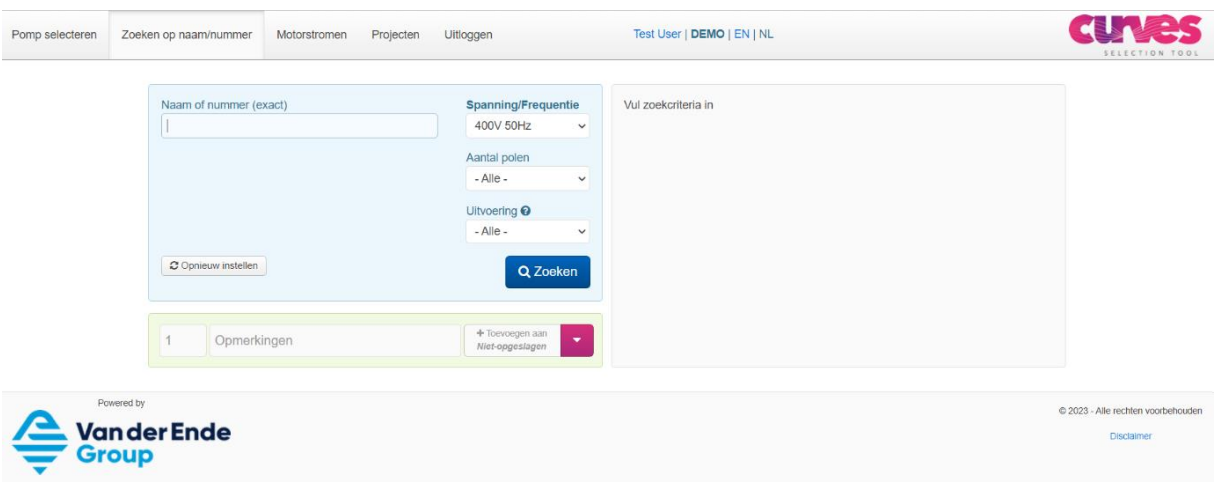

3. Vul een deel van de naam in en klik op zoeken. De volgorde van de woorden maakt niet uit, zorg echter dat er tussen de woorden een spatie staat.

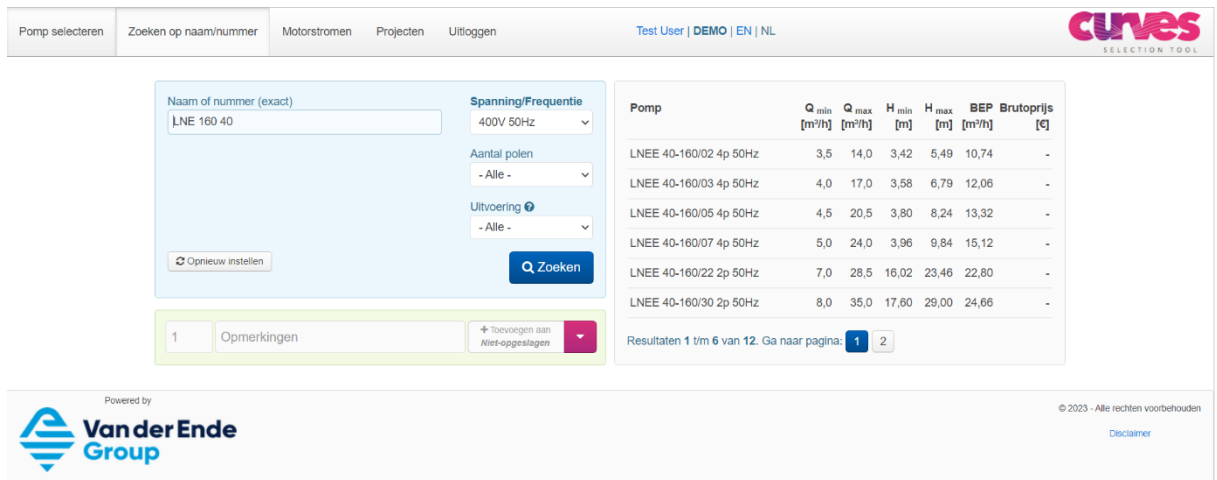

4. Het filteren gaat op dezelfde manier zoals omschreven bij Zoeken op gewenst werkpunt (pag. 7).

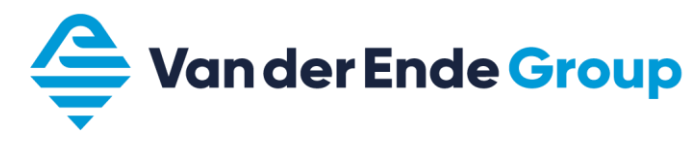

# <span id="page-10-0"></span>**5. PROJECTEN**

Naast het zoeken van de pompen op gewenst werkpunt of op naam, kunnen de gevonden pompen worden toegevoegd aan een project. Projecten kunnen worden ingediend om van de geselecteerde pompen een offerte te ontvangen. Via de projectenpagina is tevens in te zien welke projecten er zijn en deze kunnen gewijzigd worden.

In eerste instantie is het alleen mogelijk om pompen toe te voegen aan het "niet-opgeslagen project" project. Nadat er meerdere projecten zijn gemaakt, kunnen pompen ook worden toegevoegd aan reeds bestaande projecten. De pompen die in een "niet-opgeslagen project" zijn toegevoegd en niet onder een unieke naam zijn opgeslagen, blijven na uitloggen opgeslagen onder "niet-opgeslagen project."

## <span id="page-10-1"></span>**5.1 Nieuw project aanmaken**

Het is ook mogelijk om te beginnen vanuit een nieuw project. Hierbij worden eerst de projectgegevens ingevuld en later pompen aan dit project toegevoegd.

1. Ga naar de project pagina en klik rechtsboven op "Nieuw."

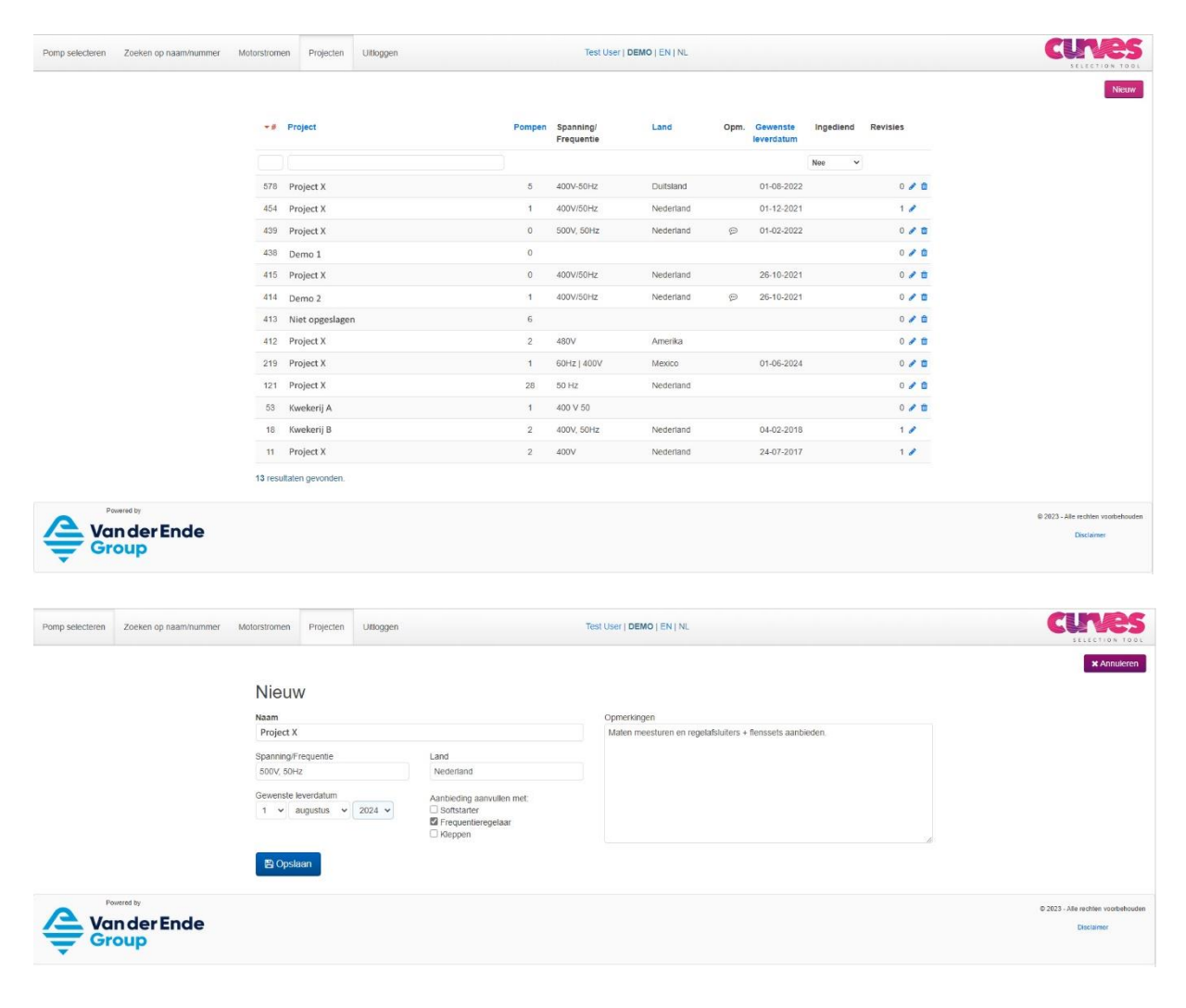

Pagina 10 van 18

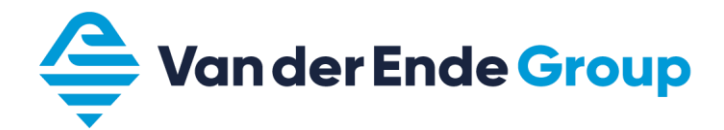

2. Vul de projectgegevens in. Wanneer het project is opgeslagen kan direct een pomp toegevoegd worden vanuit "Pomp selecteren" door op "Pomp toevoegen" te klikken.

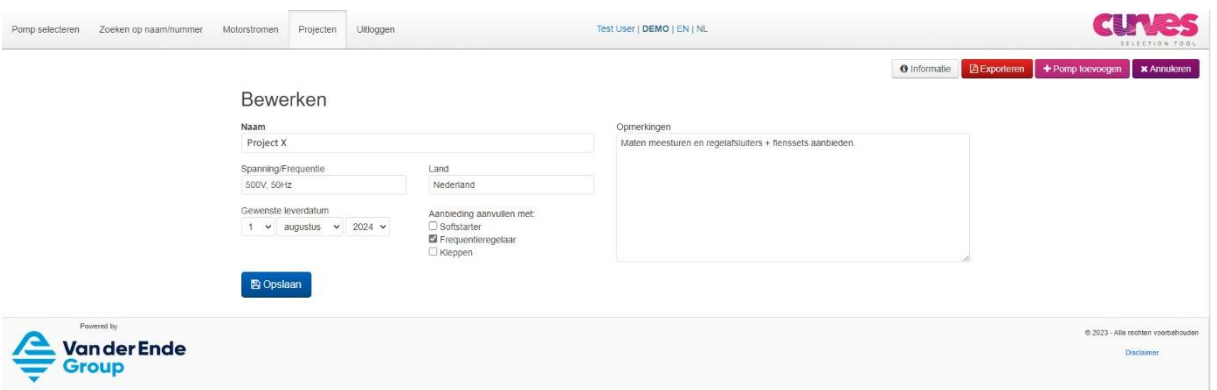

3. Zoek een pomp en voeg toe. De naam van de het project wordt al getoond.

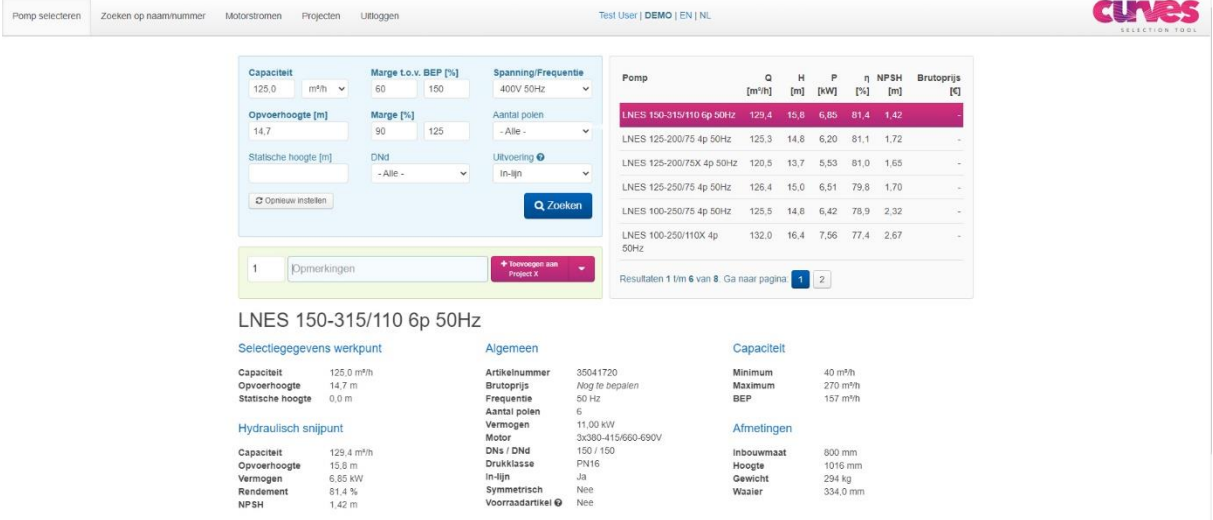

## <span id="page-11-0"></span>**5.2 Overzicht projectenpagina**

Op de projectenpagina wordt een overzicht getoond van alle projecten. Bij ingediend kun je via het dropdown pijltje een keuze maken voor ingediende, niet ingediende of alle projecten.

De regel "Er is een niet-opgeslagen project. Bekijken of bewerken" is alleen zichtbaar wanneer een 'niet-opgeslagen project' pompen bevat.

Wanneer met de muis over het opmerkingenveld bewogen wordt, wordt de algemene opmerking bij dit project zichtbaar.

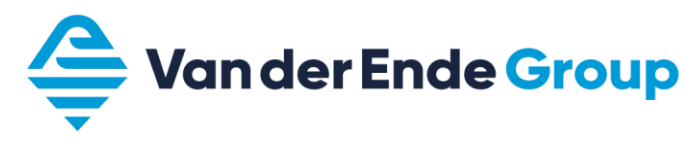

om project te bewerken

侖 om project te verwijderen

toont het project dat is ingediend  $\sigma$ 

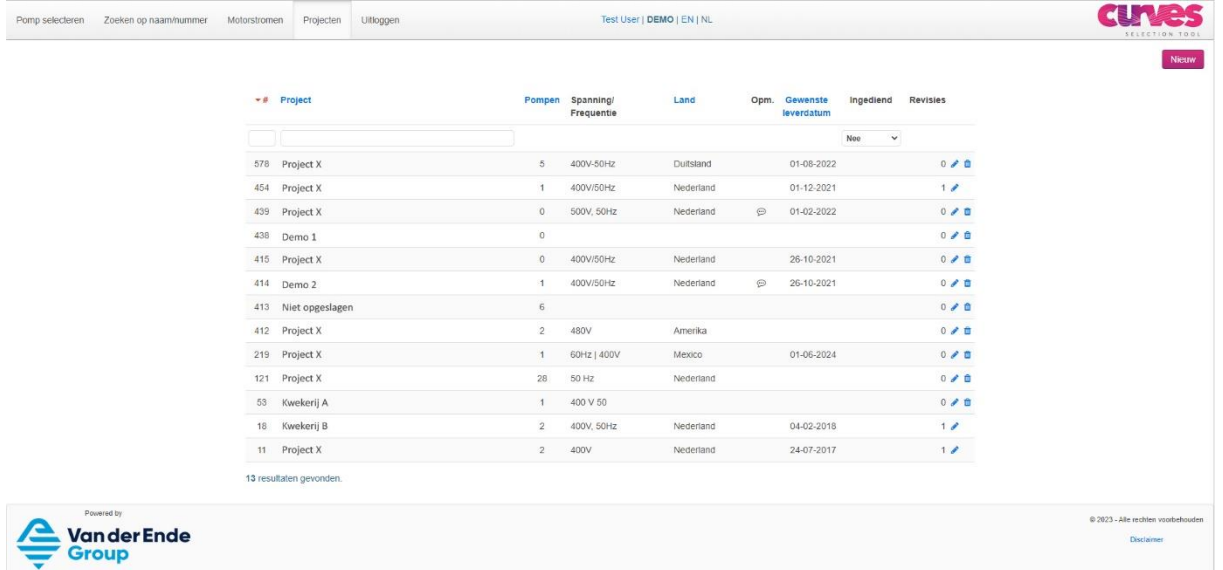

## <span id="page-12-0"></span>**5.3 Extra projectvelden**

Wanneer een project geopend wordt via de projectpagina, zijn er diverse mogelijkheden.

#### **Projectgegevens**

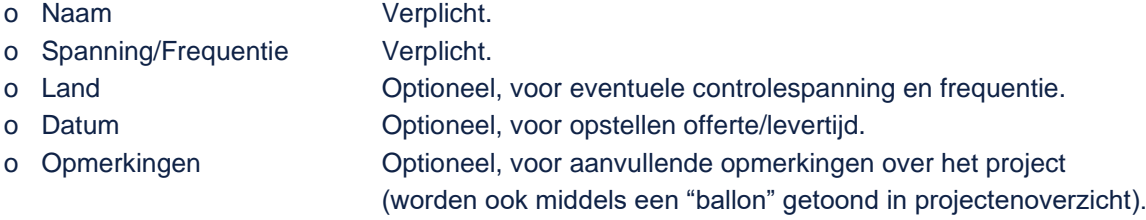

#### **Geschiedenis**

Laat zien wie het project heeft aangemaakt en bewerkt.

#### **Pompen**

- Door met de muis op dit icoontje te klikken en vast te houden, kan de volgorde van de pompen worden veranderd (drag and drop).
- 

• Opmerkingen Aanvullende opmerking over de pomp, bijvoorbeeld de toepassing.

- Aantal **Het aantal pompen kan hier nog gewijzigd worden.**
- Pompnaam Door op de pompnaam te klikken, wordt de curve weer getoond.

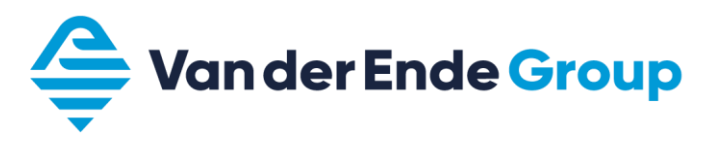

#### **Overig**

**O** Informatie Exporteren + Pomp toevoegen Indienen \* Annuleren

- Exporteren Maakt een PDF van het project.
- Pomp toevoegen Snelkoppeling naar "Pompen selecteren."
	- Indienen Om projectgegevens te versturen naar Van der Ende Group,
		- zodat hiervoor een offerte kan worden gemaakt.

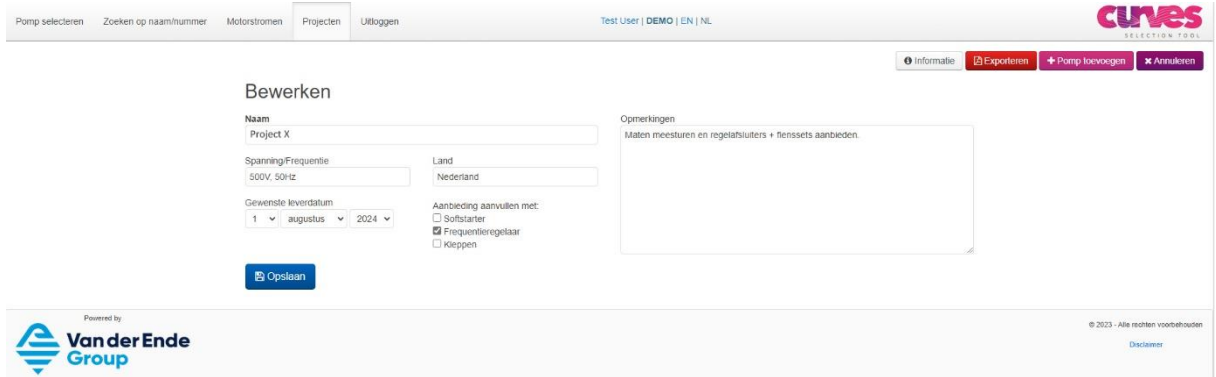

## <span id="page-13-0"></span>**5.4 Project indienen / offerte aanvragen**

Nadat alle benodigde pompen van een project zijn toegevoegd, kan dit project worden aangevraagd. Open hiervoor het project op de projectpagina en klik op "Indienen." Er wordt dan de vraag gesteld of u dit zeker weet. Klik "OK" of "Annuleren."

Wanneer op "OK" wordt geklikt, krijgt onze salesafdeling hiervan een melding en wordt z.s.m. per e-mail een offerte verstuurd van de geselecteerde pompen.

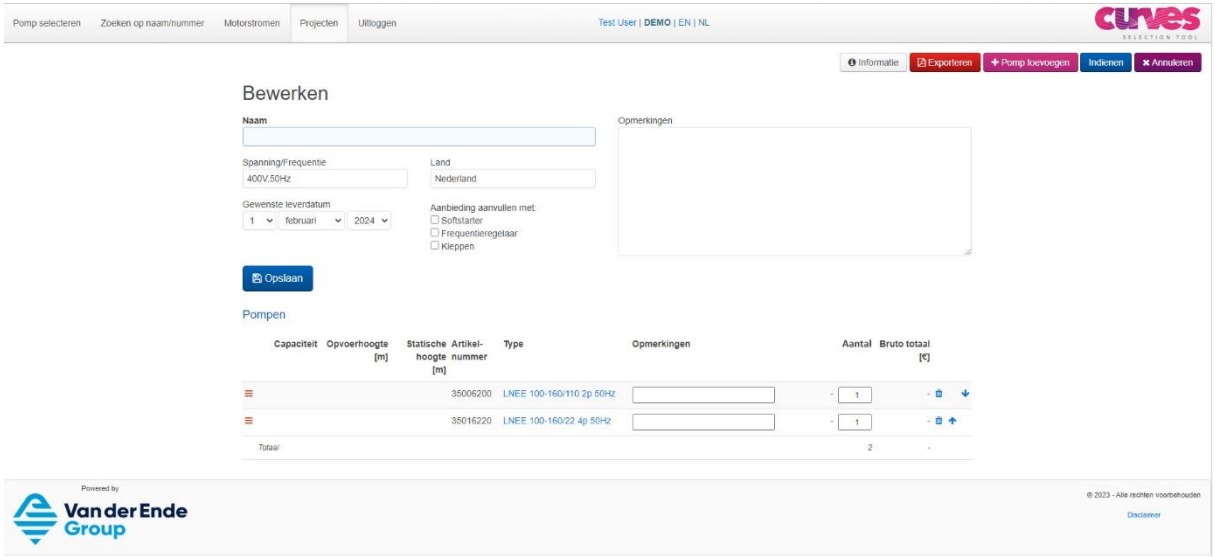

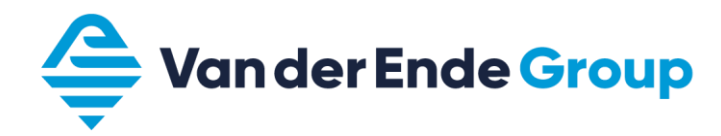

# <span id="page-14-0"></span>**5.5 Ingediend project wijzigen**

Een reeds ingediend project kan gewijzigd worden. Door op "Reviseren" te klikken, wordt een nieuwe versie aangemaakt waarin wijzigingen kunnen worden doorgevoerd.

#### **3** Informatie **B** Exporteren **9** Reviseren **x** Annuleren

De gereviseerde aanvraag kan verder behandeld worden als een normaal project en opnieuw ingediend worden.

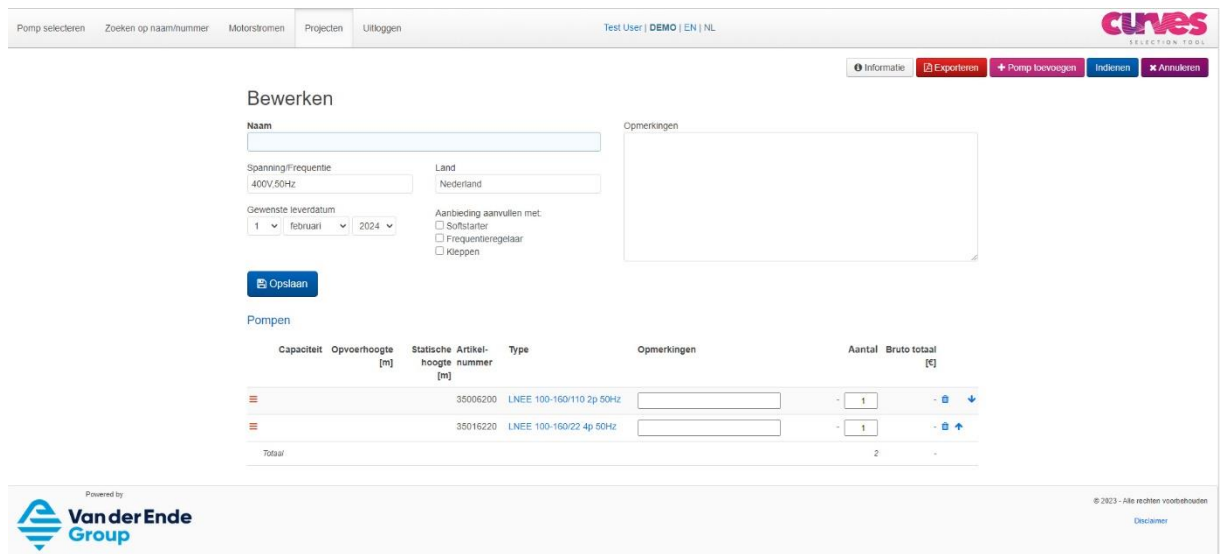

### <span id="page-14-1"></span>**5.6 Pompen toevoegen aan bestaand project**

1. Selecteer een pomp uit de zoekresultaten.

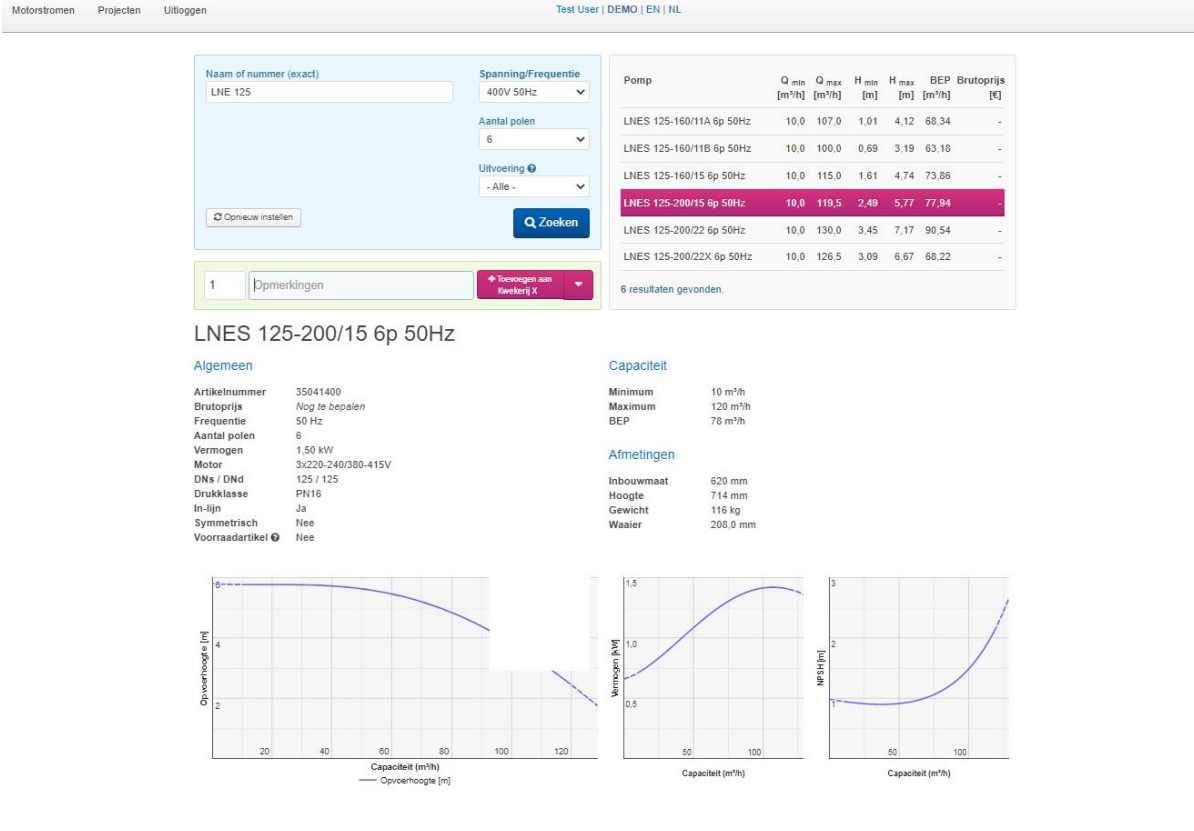

Pagina 14 van 18

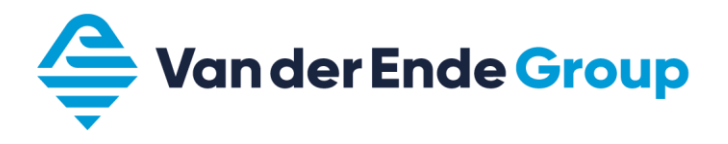

Motorstromen Projecten

2. Klik op het dropdown pijltje en selecteer het gewenste project.

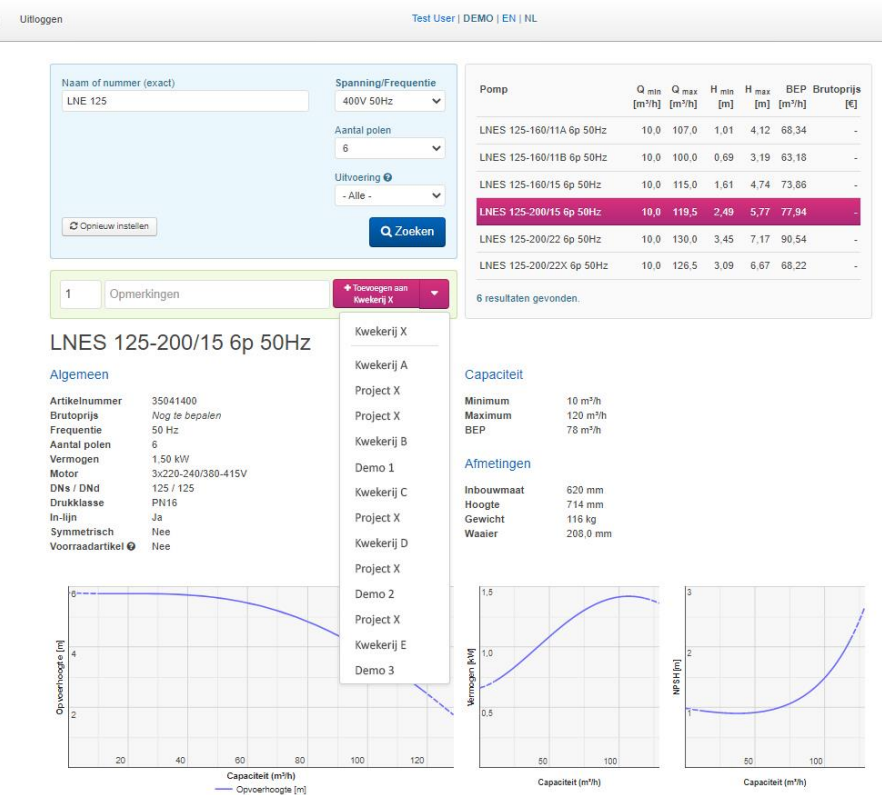

3. Hierna wordt in de groene balk het geselecteerde project weergegeven en kunnen eventuele volgende pompen via het klikken op deze groene balk worden toegevoegd.

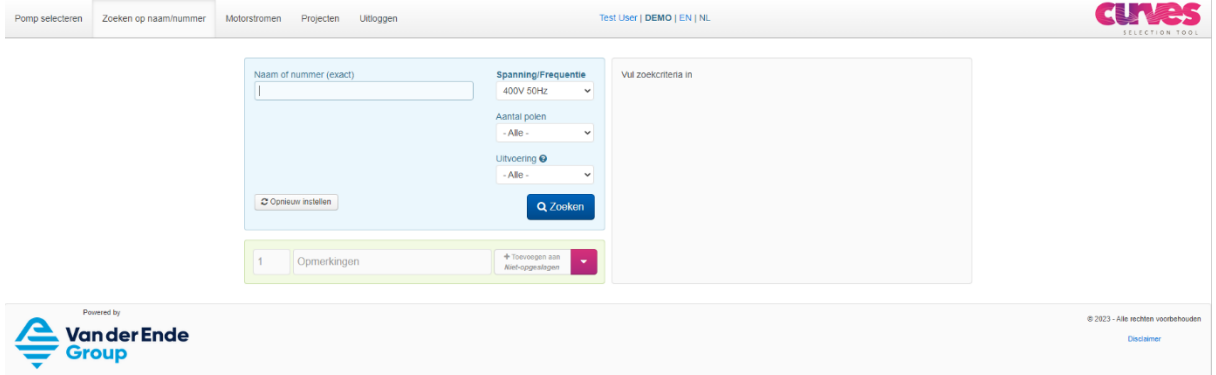

![](_page_16_Picture_0.jpeg)

# <span id="page-16-0"></span>**5.7 Pomp toevoegen aan "Niet-opgeslagen" project**

1. Selecteer een pomp uit de zoekresultaten.

![](_page_16_Picture_66.jpeg)

2. Kies eventueel het aantal benodigde pompen en klik op "Toevoegen aan Niet-opgeslagen" project.

|                     |                                                  | Marge t.o.v. BEP [%] |            | Spanning/Frequentie |                         |                         |                         |                                |          |           |                         |                          |                          |
|---------------------|--------------------------------------------------|----------------------|------------|---------------------|-------------------------|-------------------------|-------------------------|--------------------------------|----------|-----------|-------------------------|--------------------------|--------------------------|
| Capaciteit<br>55,0  | $m^3/h \sim$                                     |                      | 60         | 150                 | 400V 50Hz               | $\checkmark$            | Pomp                    | $\circ$<br>[m <sup>3</sup> /h] | н<br>[m] | P<br>[kW] | $[^{\circ}\!/_{\circ}]$ | n NPSH<br>[m]            | <b>Brutoprijs</b><br>[   |
|                     | Opvoerhoogte [m]<br>14,3<br>Statische hoogte [m] |                      | Marge [%]  |                     | Aantal polen            |                         | LNES 80-200/40 4p 50Hz  | 55,8                           | 14,7     | 2,94      | 75,8                    | 1,53                     |                          |
|                     |                                                  |                      | 90         | 125                 | $-A  e -$               | $\check{~}$             | LNES 80-200/40X 4p 50Hz | 52,9                           | 13,2     | 2,51      | 74.7                    | 1.48                     | ×                        |
|                     |                                                  |                      | <b>DNd</b> |                     | Uitvoering <sup>O</sup> | LNES 80-250/55A 4p 50Hz | 59,2                    | 16,6                           | 3,56     | 74.7      | 2,52                    | $\overline{\phantom{a}}$ |                          |
|                     |                                                  |                      | $-A  e -$  | $\vee$              | In-lijn                 | $\checkmark$            | LNES 80-250/40 4p 50Hz  | 54,4                           | 14,0     | 2,83      | 72,6                    | 2,37                     | $\blacksquare$           |
| C Opnieuw instellen |                                                  |                      |            |                     | Q Zoeken                |                         | LNEE 80-125/40 2p 50Hz  | 57,5                           | 15,6     | 3,39      | 70,8                    | 4,02                     | $\overline{\phantom{a}}$ |
|                     |                                                  |                      |            |                     |                         |                         | LNES 80-125/40 2p 50Hz  | 57,5                           | 15,6     | 3,39      | 70,8                    | 4.02                     | $\overline{\phantom{a}}$ |

LNES 80-200/40 4p 50Hz

- 3. De pomp(en) worden toegevoegd aan het project. Dit wordt weergegeven door een melding bovenin het scherm.
- 4. Volgende pompen kunnen worden gezocht en toegevoegd op dezelfde manier.

![](_page_17_Picture_0.jpeg)

# <span id="page-17-0"></span>**5.8 "Niet-opgeslagen project" opslaan**

Een "niet-opgeslagen project" kan bekeken worden door te klikken op het potloodje

![](_page_17_Picture_48.jpeg)

of door het openen van het "niet-opgeslagen project" op de projectpagina.

![](_page_17_Picture_49.jpeg)

Zodra er een naam wordt ingevuld in het naamveld en er op "Opslaan" wordt geklikt, is het project opgeslagen.

![](_page_17_Picture_50.jpeg)

![](_page_18_Picture_0.jpeg)

# <span id="page-18-0"></span>**6. WACHTWOORD VERGETEN**

Mocht u onverhoopt uw toegestuurde wachtwoord niet meer weten, dient u telefonisch contact op te nemen met onze binnendienst op +31 (0)174 51 50 50.